## **QUICK REFERENCE GUIDE**

## How to login to iTWOcx | Desktop | External Users

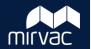

This Quick Reference Guide (QRG) will show a Subcontractor, External Consultant, and Owner/Tenant how to login to iTWOcx on a desktop for the first time.

**Note**: Always use **Google Chrome** to access iTWOcx on the desktop.

When a Mirvac project administrator adds you to a new iTWOcx construction project, you will receive an account activation email.

Click on the **Activate your Account** link.

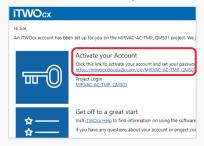

- Enter and confirm a **Password**.
- Click Continue to submit your password.

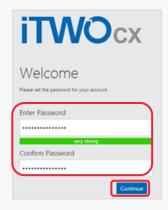

- The **User Agreement** opens. Click **Agree** (bottom right corner).
- You will now be logged into your project in iTWOcx.

Note: Next time you login, enter your Email or Username and Password > Login.

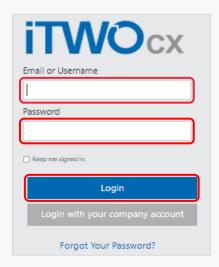

Steps Complete

**Help?** Please contact your Mirvac Project or Site Engineer. Version 1 | October 2022 Page 1 of 1